# 平顶山市公共资源交易平台 合同在线签订操作手册

# 一、合同编辑

#### **1.1 功能位置**

中标单位使用 CA 登录交易系统,发起中标合同在线签订。

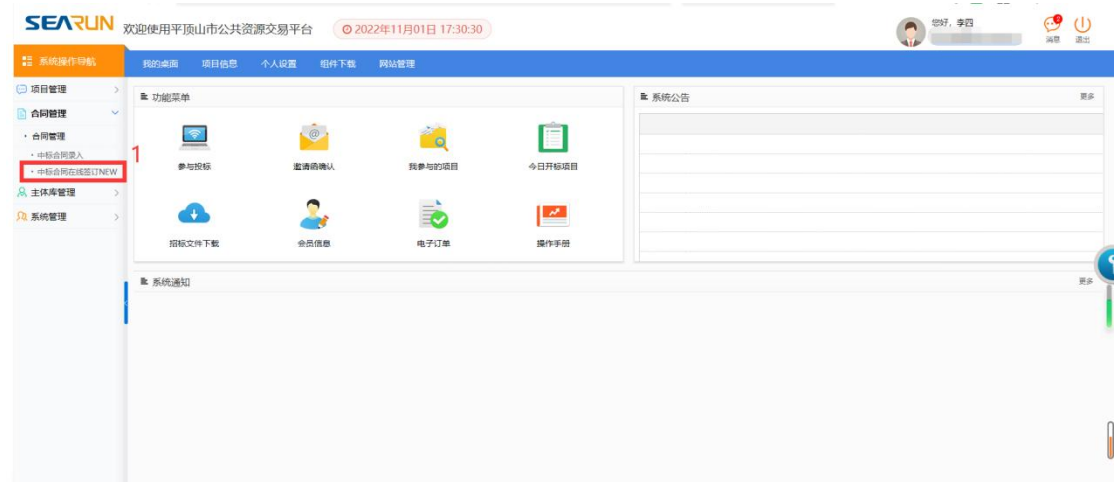

#### **1.2 操作步骤**

对应需要发起合同在线签订的项目,点击中标合同列表

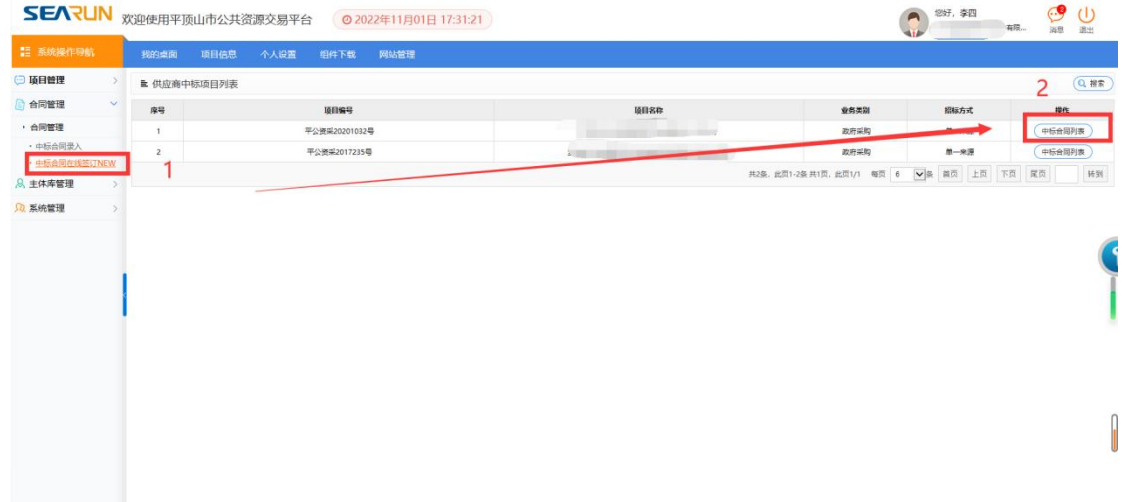

- 1)处带\*红星属于必填项,输入具体合同信息。
- 2)为合同附件,可以添加 word 版合同附件。
- 3)为合同 word 版编辑框,可以把 word 版合同整体复制粘贴到该处,

也可以在线编辑 word 版合同。

4)信息编辑完成,点击提交流程。

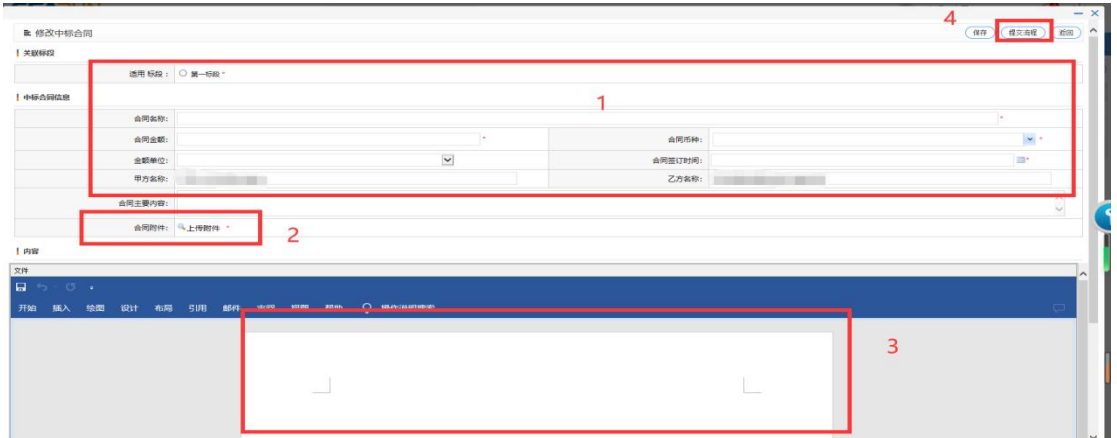

提交完成,流程将转至项目招标单位进行签章。

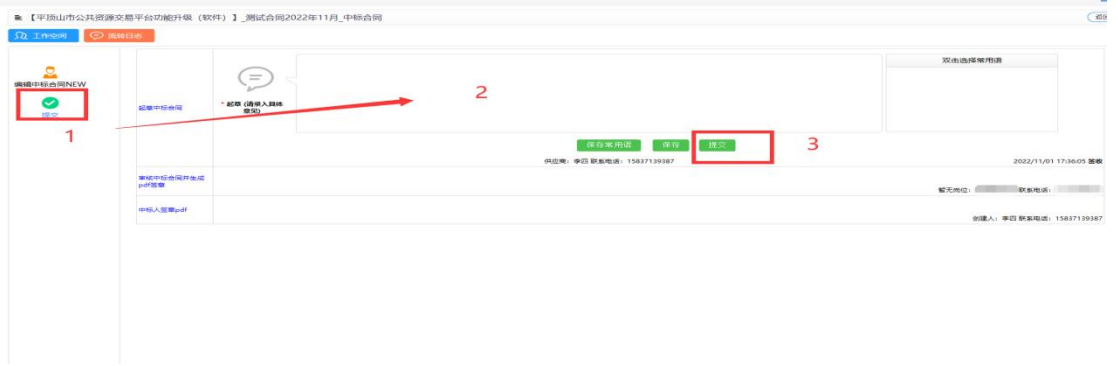

点击提交无反应,可以刷新浏览器页面,在下面消息提醒处点击 重新进入

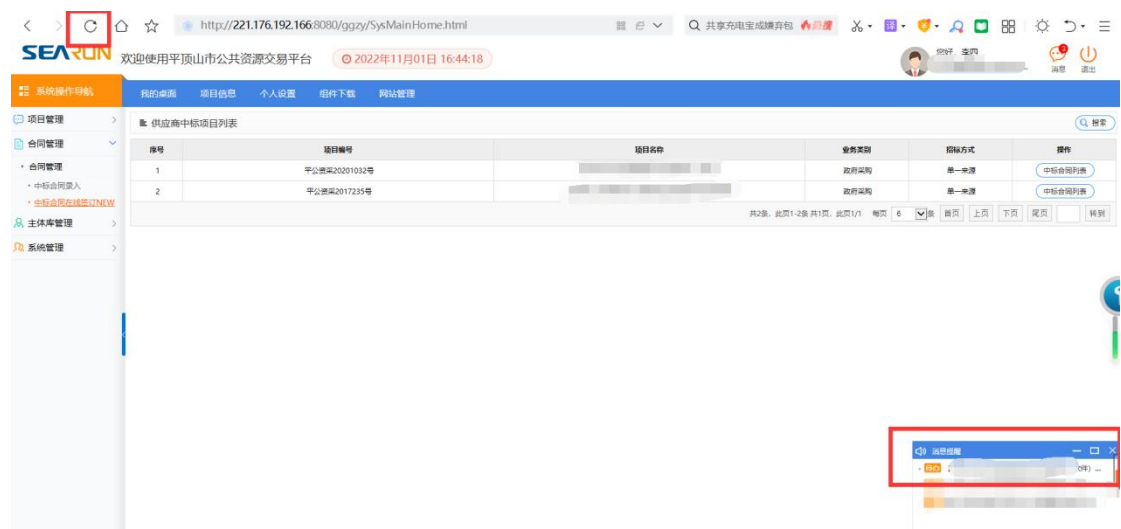

# 二、合同签章

#### **2.1 需签章项目确认**

招标单位使用 CA 登录进入到业务系统,需办理在线合同签订的项 目会显示在待办事项处,点进项目名称进入。

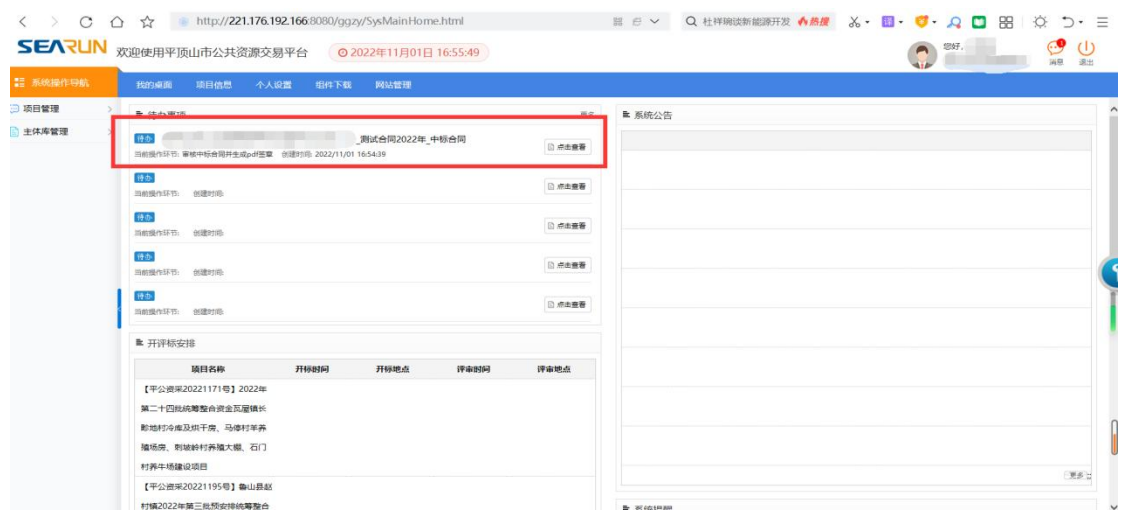

## **2.2 签章操作**

#### 2.2.1 签章确认

- 1、查看合同内容
- 2、点击生成 pdf
- 3、对合同进行签章

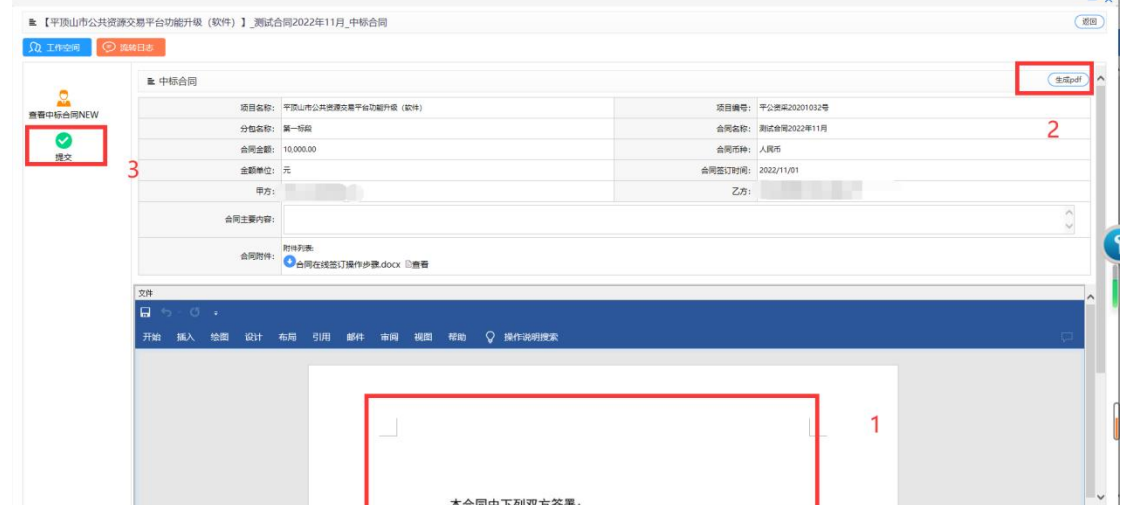

 $\overline{\phantom{0}}$ 

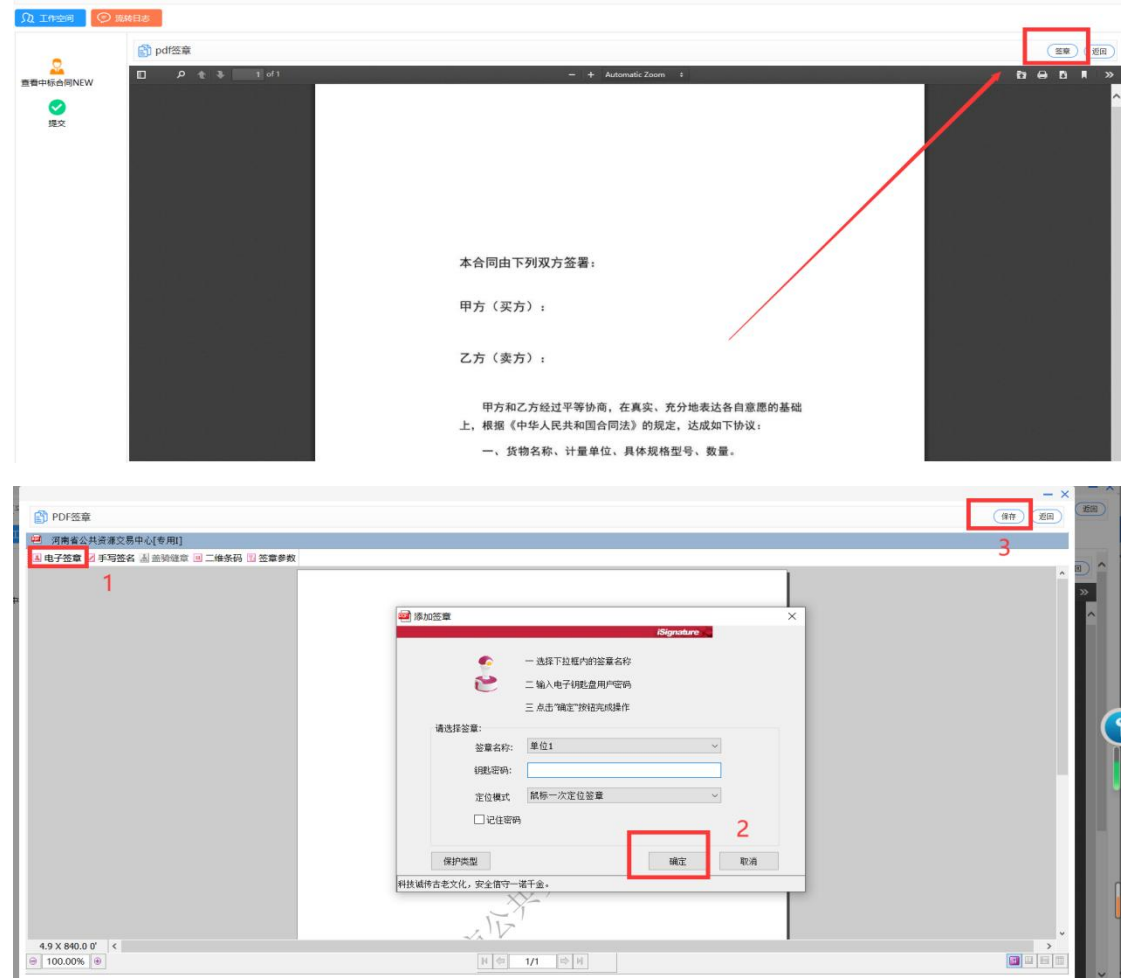

#### 2.2.2 提交与退回

1)合同内容无误且已进行签章操作,点击流程提交即可。 2)如对合同内容有异议,可直接退回至中标单位让其进 行重新编辑提交。

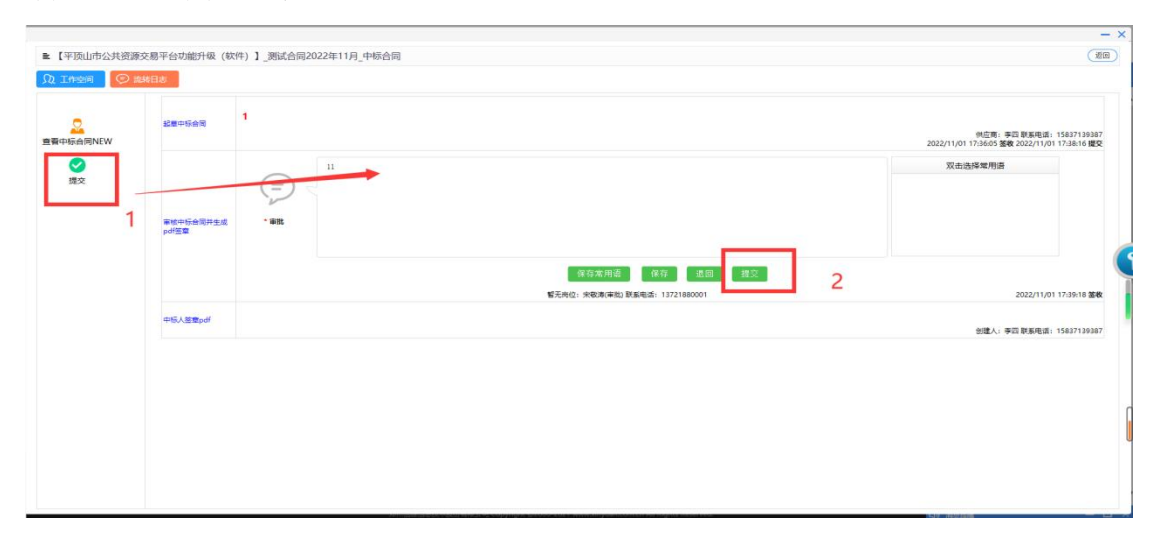

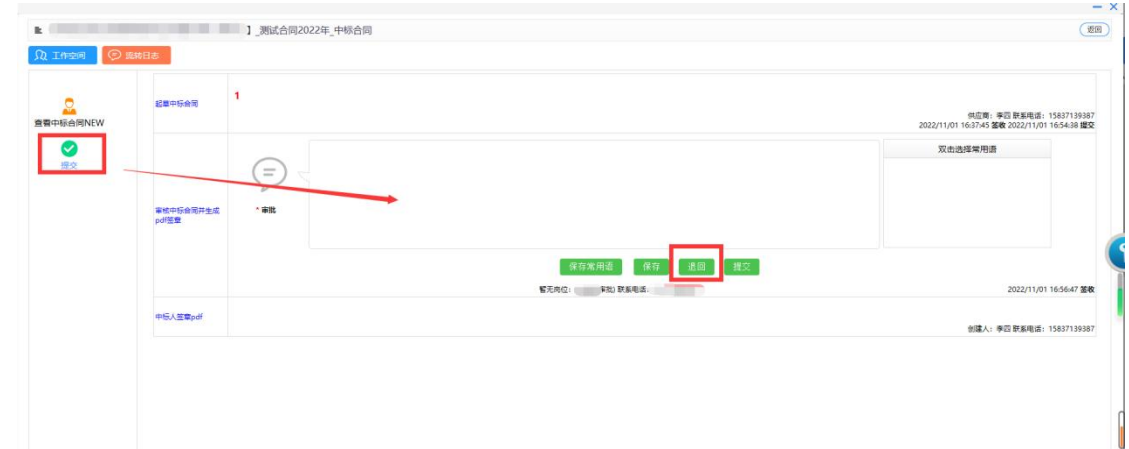

### 三、网站公示

# **3.1 中标单位合同签章**

当招标单位确认过合同内容且签章完成后,中标单位系统内消息提醒 位置显示代签合同提醒。

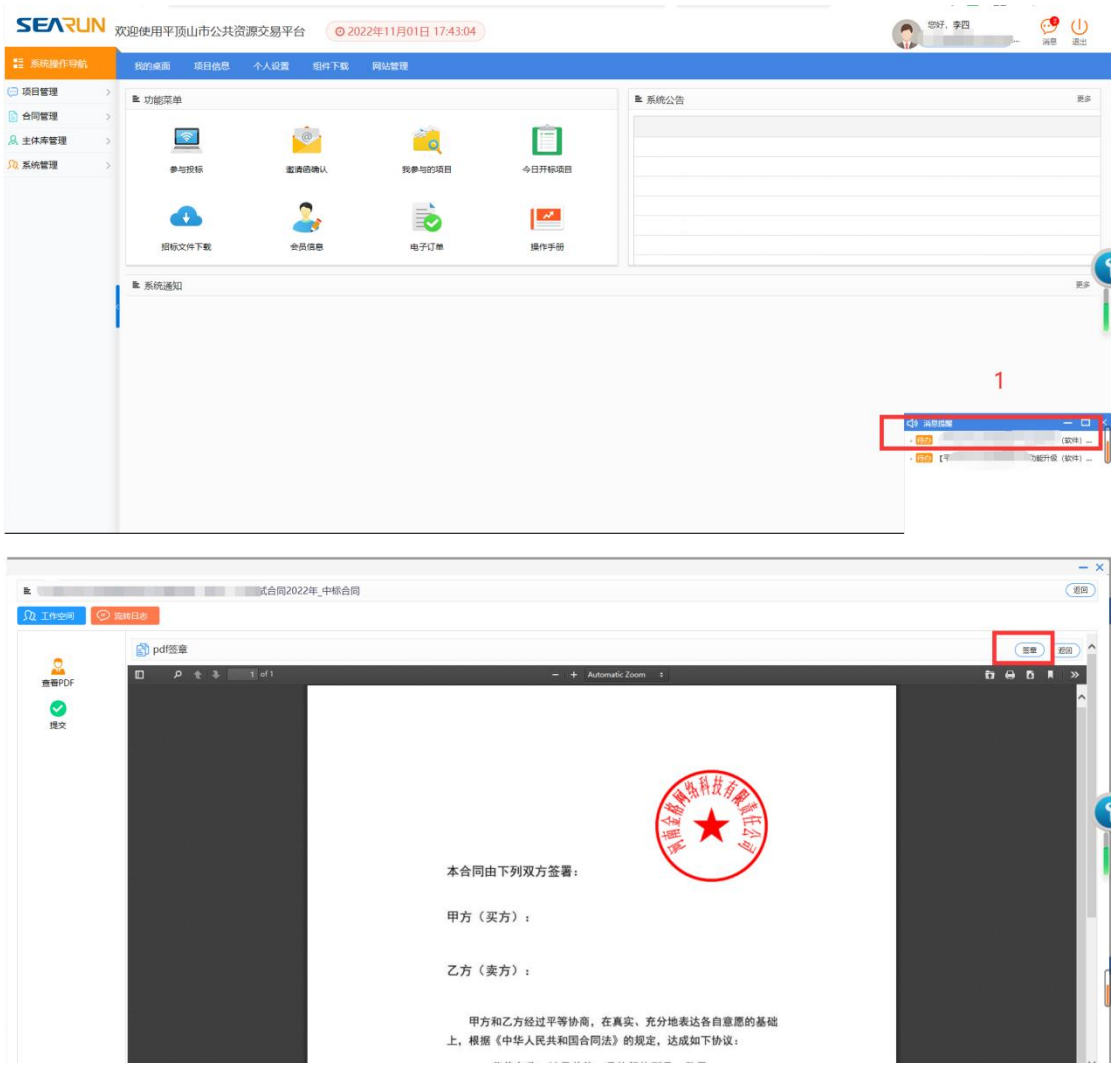

#### **3.2 发布上网**

中标单位签章完成后,点击提交,已签订的合同将发布展示到网站上。

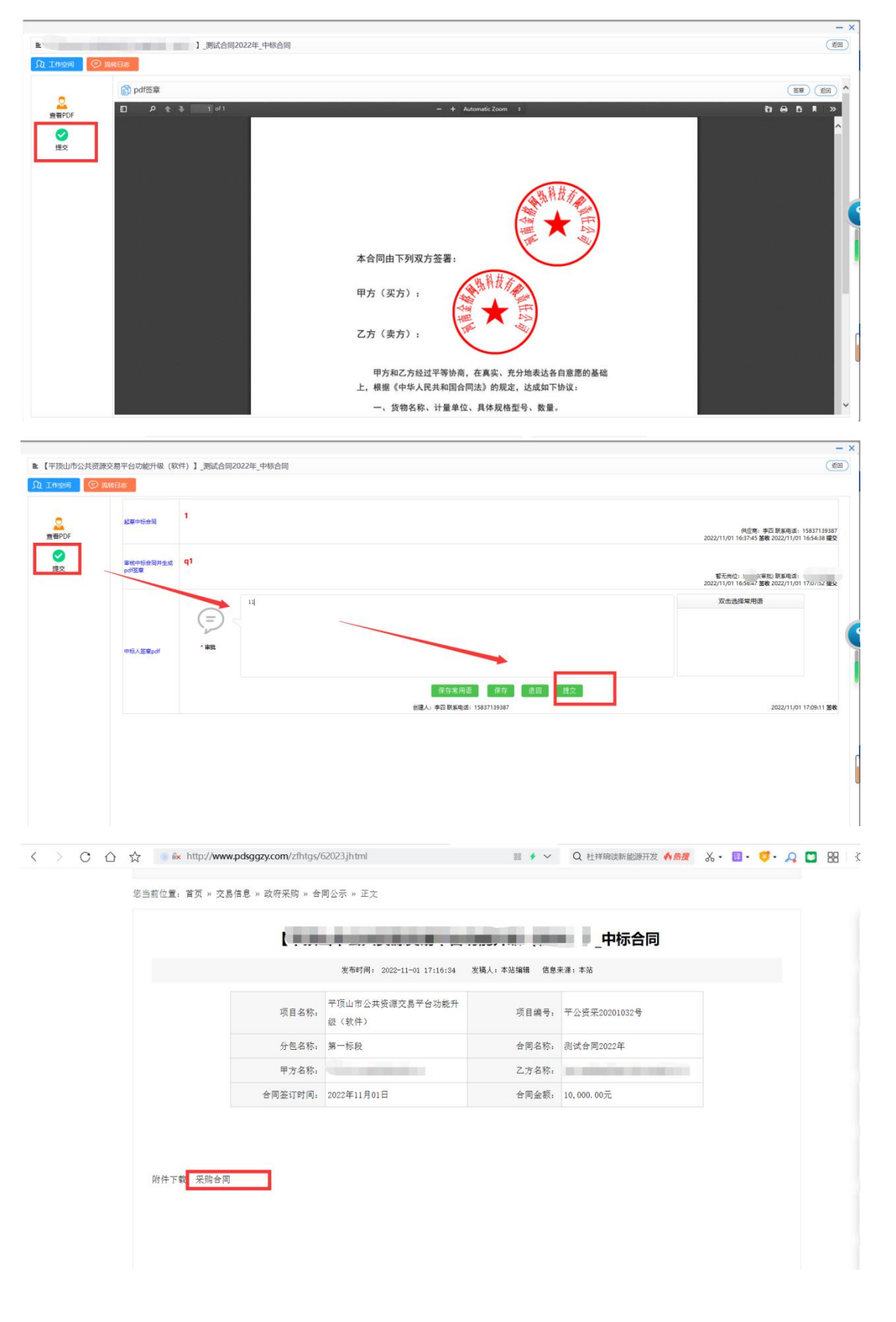